## **A. How to Wire a QD1010-USB from Laptop to Stat**

**Steps:**

1. Power up the thermostat. Plug a QD1010-USB cord into the jack on the bottom of the stat.

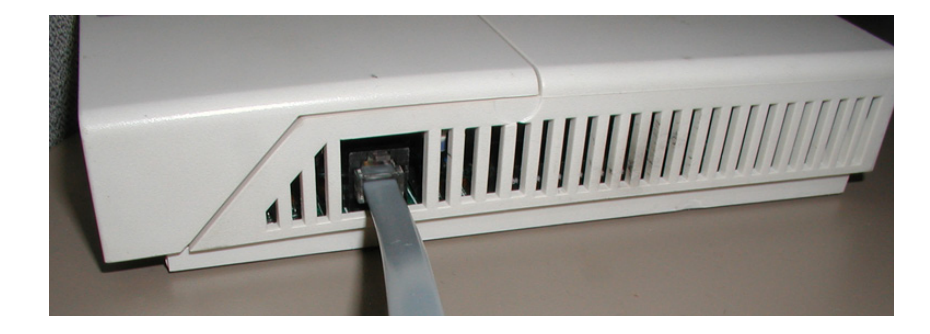

2. Plug the other end of the cord into the RS485 port on the QD1010-USB.

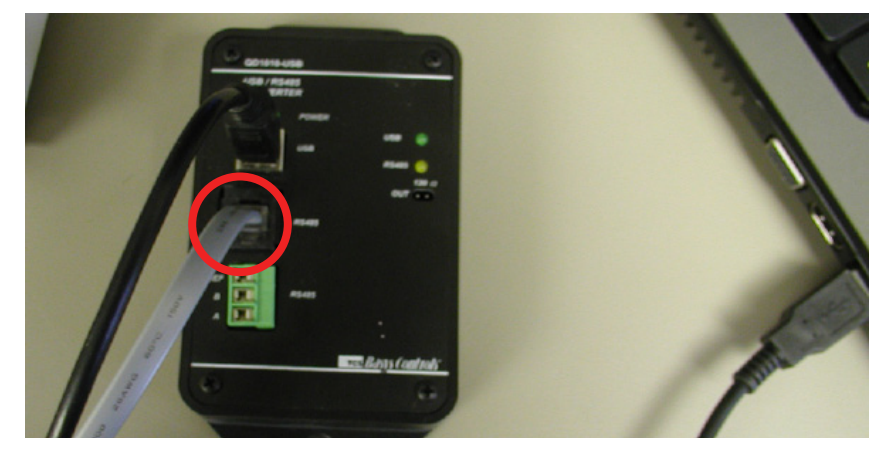

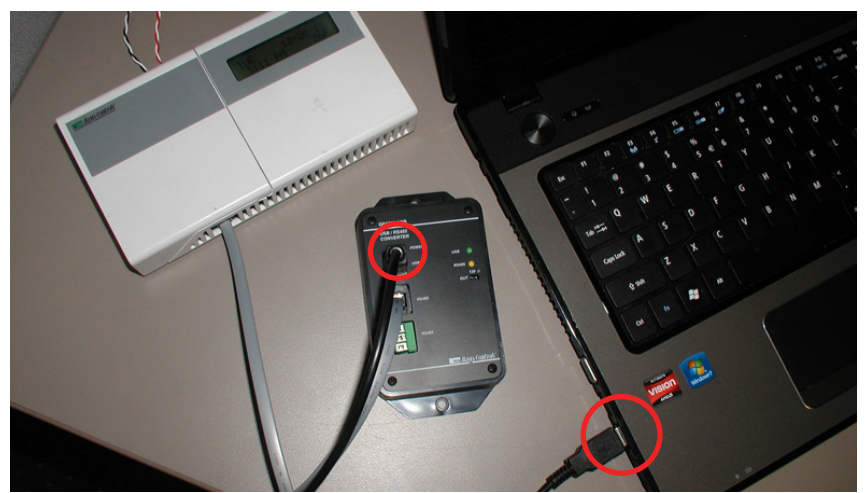

3. Insert the USB cable from the QD1010-USB to the USB Port on the laptop.

**\*\*\*Note: Leave all devices plugged in as they will be required for the next steps.**

# **B. How to Check the Stat Address, making sure it is at Address 1 Steps:**

- 1. Press "Program Setup" button.
- 2. Use "Down" arrow and scroll to 248.
- 3. Press "Program Setup" button.
- 4. A set address number will display. Use the up and down arrows to adjust the address to "001".
- 5. Press "Program Setup" button to save.
- 6. Press "Service Status" to return to the main screen.

7. To check the address number saved, press the "Program Setup" and repeat steps 1-4. Address number 001 will display. If it does, press the "Service Status" button to return to the main screen. If it did not save, repeat steps.

## **C. How to Start Up Insight and Auto Detect the Stat**

#### **Steps:**

1. Start up the Insight program. Click on "Get Ports". If you are not sure which port the QD1010-USB is plugged into, remove the USB cord from the laptop and click "Get Ports" again. The port that now disappears is the correct port. Plug the QD1010-USB back into the laptop and click on "Get Ports" again.

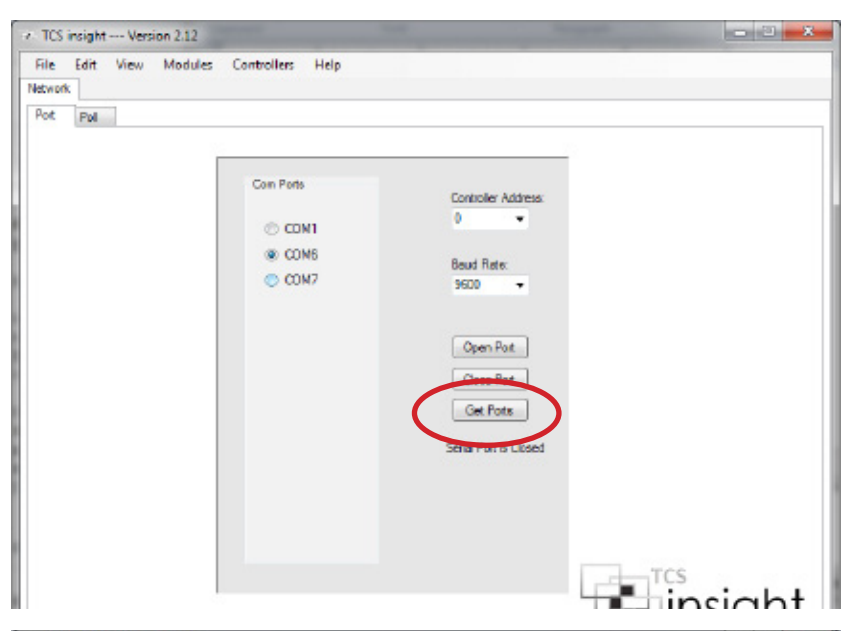

2. Select the proper 'Com Port' radio button and click the "Open Port" Button.

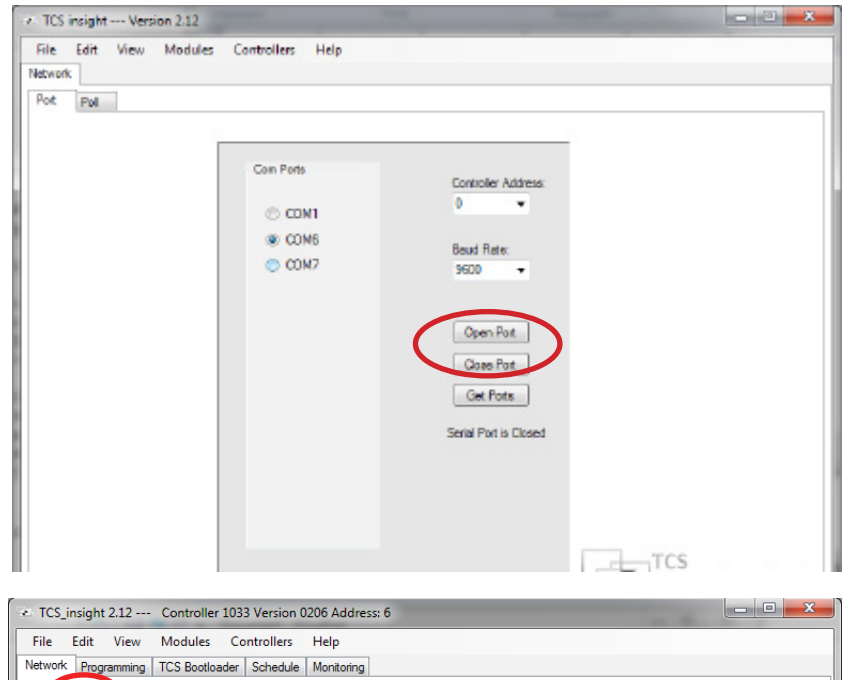

3. a. Click the "Poll" Tab.

 b. Click the "Poll Network" button. A green loading bar will appear at the bottom. Your stat will appear in the second box when it is detected.

c. Click on the Stat Icon to proceed.

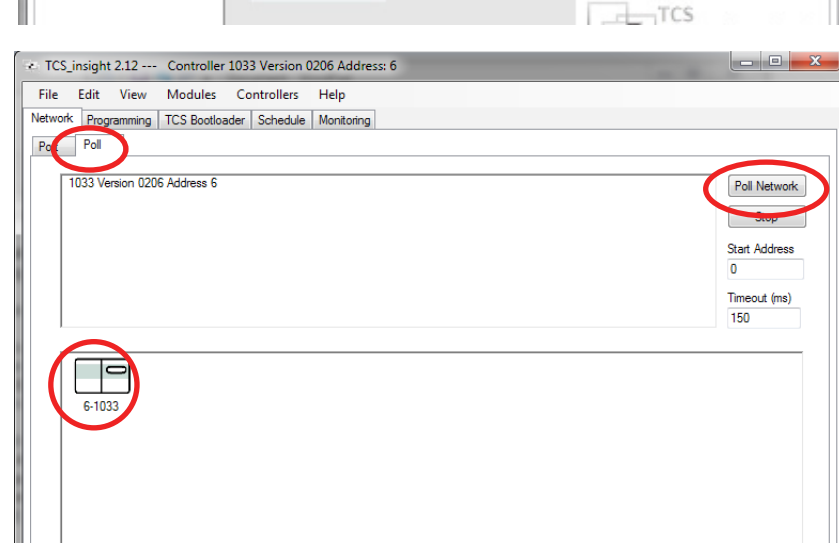

### **HEX File Update** TCS Technical Bulletin

# Tes Basys Controls

# **D. How to use the Boot Loader from Insight to Change the EEPROM to the New HEX File from Laptop**

### **Steps:**

- 1. a. Click on "Modules," from the dropdown click on "Advanced," and from that dropdown click on "Bootloader." The "TCS Bootloader tab" will appear with the rest of the tabs.
	- b. Click the "TCS Bootloader" tab.
	- c. Click the "Switch to Bootloader Mode" button. The letter 'A' will appear in the body area.
- 2. a. Click the "Open Hex File" button.
	- b. Locate the Hex file saved from the previous steps.
	- c. Double click to open the HEX file

 d. After the file is selected the HEX code will appear in the body area. The status on Insight will be 'Status -----'

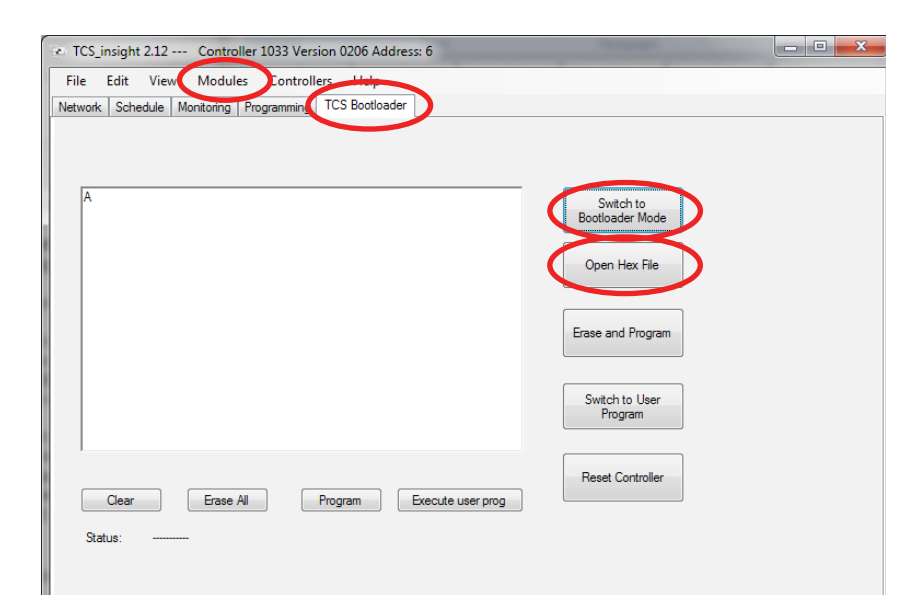

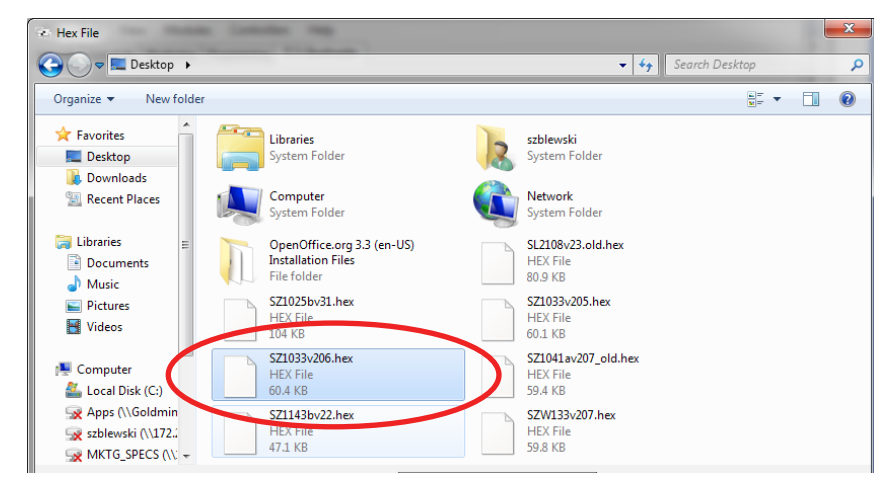

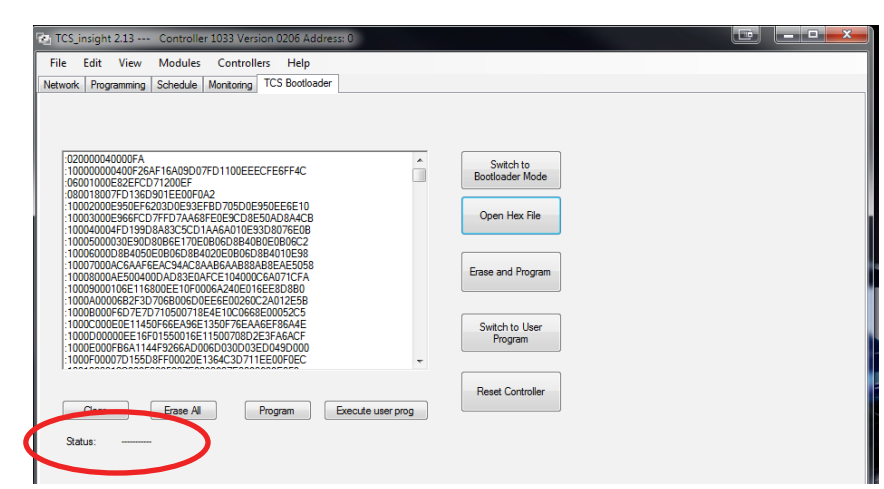

Tes Basys Controls

3. Click the "Erase and Program" Button. The status will change to 'Flashing...' and the green loading bar will appear at the bottom. This may take 1-2 minutes to complete.

 \* Green and Yellow LED lights on QD1010-USB will flash, indicating that the HEX file is being written to the stat

 b. When the HEX file is completely written to the stat, the LED's on the QD1010-USB will stop flashing and the status on Insight will be "Done."

If an "Error Code" is displayed:

- Click Network Tab
- DO NOT Poll network. Instead, Enter Stat Address "1" as this should be the stat address if previous Step C was performed correctly.
- Click on Modules Bootloader
- Click on "Erase and Program" button
- If Error code occurs again, EEPROM chip is most likely faulty. Replace chip using Chip Replacement Procedure.

TCS\_insight 2.12 --- Controller 1033 Version 0206 Address: 6

Edit View Modules Controllers Help Network Programming | TCS Bootloader | Schedule | Monitoring

File

Port Poll

∣ ∣⊖  $6 - 1033$ 

1033 Version 0206 Address 6

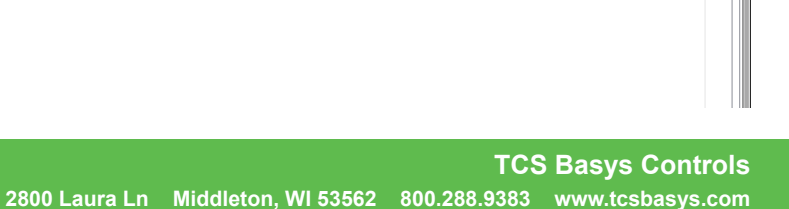

**1**

150

Poll Network Stop

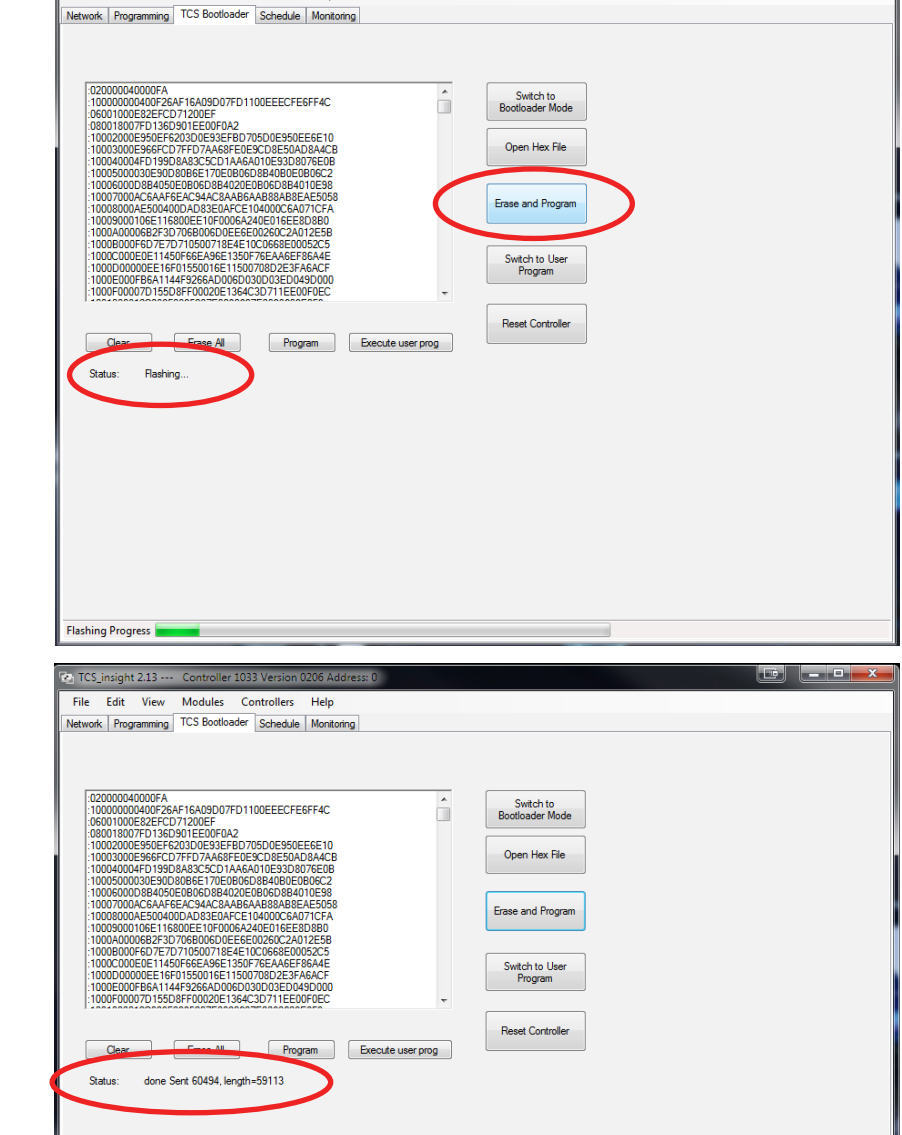

insight 2.13

File Edit View Modules Controllers Help

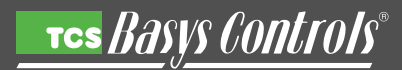

- 4. a. Click "Switch to User Program" button.
	- b. A pop up window will appear. Click yes.
- $\begin{array}{|c|c|c|}\hline \textbf{b} & \textbf{b} & \textbf{c} & \textbf{c} \ \hline \end{array}$ TCS\_insight 2.13 --- Co er 1033 V File Edit View Modules Controllers Help Network Programming TCS Bootloader Schedule Monitoring  $\hat{\blacksquare}$ Switch to<br>Bootloader Mode Open Hex File **Erase and Program** Switch to User Program **Reset Controller** Clear Erase All Program Execute user prog Status: done Sent 60494, length=59113 Switch to user program If you select Yes, the user program will take over when you reset. You<br>can only go back to the Bootloader if you build that in the user program.  $Yes$  No TCS\_insight 2.13 --- Controller 1033 Version نقيصا File Edit View Modules Controllers Help Network | Programming | Schedule | Monitoring | TCS Bootloader Switch to<br>Bootloader Mode  $\hat{\mathbb{I}}$ Open Hex File Erase and Program Switch to User<br>Program Reset Controller Clear Erase All Program Execute user prog Status: Success  $\begin{array}{c|c|c|c|c|c} \hline \multicolumn{3}{|c|}{\mathbf{E}} & \multicolumn{3}{|c|}{\mathbf{X}} \\\hline \end{array}$ TCS\_insight 2.12 --- Controller 1033 Version 0206 Address: 6 File Edit View Modules Controllers Help Network | Schedule | Monitoring | Programming | TCS Bootloader 020000040000EA Switch to<br>Bootloader Mode Ò Open Hex File Erase and Program Switch to User<br>Program Reset Controller Clear  $\begin{array}{|c|c|c|}\n\hline\n\end{array}$  Frase All Program Execute user prog Reset Success Status:

c. The status will now be 'Success.'

5. Click the "Reset Controller" button. The status will now be 'Reset Success.'

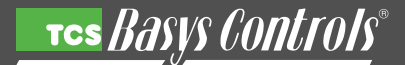

- 6. Make sure the Stat has been updated correctly by following these steps:
	- a. Click the "Network" tab.
	- b. Click the " Poll" tab.
	- c. Click the "Poll Network" button.
	- d. If the stat icon and name appear in the second body area the update has been done correctly.
	- e. Hit the "Stop" button and close the program.

#### **E. How to Set the Time and Date Using Insight.**

#### **Steps:**

- 1. a. Click the "Schedule" tab.
	- b. Click the "Set Time and Date" tab.
	- c. Either click "To PC Time" or set manually.
	- d. Click "Write" button to set.
	- e. Unplug Cables
	- f. IMPORTANT!! Place green sticker on inside flip-cover on stat. Write "Month/Year" on sticker

#### **If Thermostat is Conventional Instead of Heat Pump:**

#### **Steps:**

- 1. Press "Program Setup" button.
- 2. Use Down Arrow and enter "007" for access code.
- 3. DO NOT give out this access code or leave this info at the branch.
- 4. Change from "Conventional" to "Heat Pump" if stat is used to control reversing valve.
- *\*\*See "CBRE SZ1033 Supplemental Programming Guide" for multi-stage heat pump or conventional stat operations.*

#### **Troubleshooting**

- 1. If there are any issues during the process, start over with Step A
- 2. If a communications error happens, there is a slight chance that the programming chip will become disabled and need to be replaced.

This should be a very rare occurrence.

3. Call Operations Manager if you have any questions.